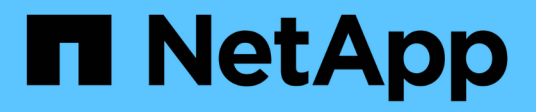

## **Descripción de las ventanas de anotaciones y cuadros de diálogo**

Active IQ Unified Manager 9.9

NetApp April 05, 2024

This PDF was generated from https://docs.netapp.com/es-es/active-iq-unified-manager-99/onlinehelp/reference-management-annotations-page.html on April 05, 2024. Always check docs.netapp.com for the latest.

# **Tabla de contenidos**

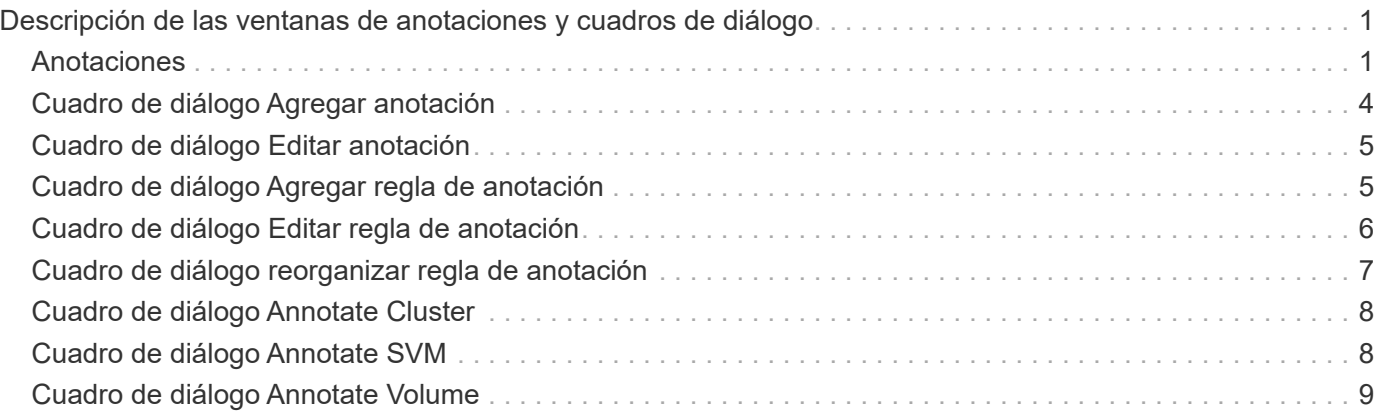

# <span id="page-2-0"></span>**Descripción de las ventanas de anotaciones y cuadros de diálogo**

Puede ver y administrar todas las anotaciones desde la página Administración/anotaciones. También puede configurar reglas de anotación para los objetos de almacenamiento desde la ficha Reglas de anotación.

## <span id="page-2-1"></span>**Anotaciones**

La página Anotaciones permite crear anotaciones en Unified Manager que pueden utilizarse para anotar objetos de almacenamiento, o bien editar o eliminar anotaciones. Puede anotar manualmente objetos de almacenamiento con un par de anotación=valor o configurar reglas de anotación. Los objetos de almacenamiento se anotan de forma dinámica en función de la anotación que aplique.

Cuando inicie sesión como operador, sólo tendrá acceso de lectura a la página. Puede acceder a los botones de agregar, editar o eliminar de cada ficha cuando inicie sesión como Administrador de almacenamiento o Administrador de aplicaciones.

## **Pestaña Anotaciones**

La pestaña Anotaciones permite ver, crear, editar o eliminar anotaciones en Unified Manager.

• **Lista de anotaciones**

Muestra los nombres de las anotaciones predefinidas y personalizadas. También se muestra el recuento de los valores de anotación asociados con cada anotación. Puede hacer clic en el nombre de la anotación para ver los detalles de la anotación.

## **Área Summary**

Puede ver los siguientes detalles de la anotación seleccionada:

• **Descripción**

Muestra la descripción proporcionada para la anotación.

• **Creado por**

Muestra el nombre del usuario que creó la anotación.

• **Fecha de creación**

Muestra la fecha en que se creó la anotación.

## **Anotaciones=pares de valores**

Muestra la lista de pares de valores de anotación y los objetos de almacenamiento asociados que están disponibles para la anotación seleccionada.

### • **Valor**

Muestra el nombre del par annotation=Value.

### • **Clústeres aplicables**

Muestra el número de clústeres anotados con un par de anotación=valor específico. Puede hacer clic en el número para ver la página de clústeres, que muestra una lista filtrada de los clústeres asociados a un valor específico.

### • **Máquinas virtuales de almacenamiento (SVM)** aplicables

Muestra el número de SVM que se anotan con un par de anotación=valor específico. Puede hacer clic en el número para ver la página SVM, que muestra una lista filtrada de SVM asociadas con un valor específico.

### • **Volúmenes aplicables**

Muestra el número de volúmenes anotados con un par de anotación=valor específico. Puede hacer clic en el número para ver la página volúmenes, que muestra una lista filtrada de los volúmenes asociados con un valor específico.

### **Asociaciones de objetos mediante reglas**

Muestra la lista de reglas de anotación y los objetos de almacenamiento asociados para la anotación seleccionada.

• **Rango**

Muestra el orden de las reglas de anotación que se aplicarán en los objetos de almacenamiento.

• **Reglas**

Muestra el nombre de la regla de anotación.

• **Tipo de objeto de destino**

Muestra el tipo de objeto de almacenamiento al que se aplica la regla de anotación.

• **Valor de anotación asociada**

Muestra el par annotation=value aplicado al objeto de almacenamiento.

• **Objetos aplicables**

Muestra el recuento de los objetos de almacenamiento que se anotan según la regla de anotación.

### **Asociaciones de objetos manuales**

Muestra la lista de anotaciones que configuró y se asocian manualmente con objetos de almacenamiento.

• **Anotación=par de valor**

Muestra el nombre de la anotación manual y el valor.

### • **Clústeres aplicables**

Muestra el número de clústeres anotados con un valor de anotación manual concreto. Puede hacer clic en el número para ver la página de clústeres, que muestra una lista filtrada de los clústeres asociados a un valor específico.

### • **Máquinas virtuales de almacenamiento (SVM)** aplicables

Muestra el número de SVM que se anotan con un valor de anotación manual concreto. Puede hacer clic en el número para ver la página SVM, que muestra una lista filtrada de SVM asociadas con un valor específico.

### • **Volúmenes aplicables**

Muestra el número de volúmenes anotados con un valor de anotación manual concreto. Puede hacer clic en el número para ver la página volúmenes, que muestra una lista filtrada de los volúmenes asociados con un valor específico.

### **Botones de comando**

Debe tener el rol de administrador de aplicaciones o de administrador del almacenamiento. En el caso de las anotaciones predefinidas, no es posible agregar o eliminar valores.

### • **Agregar anotación**

Abre el cuadro de diálogo Agregar anotación, que permite crear nuevas anotaciones personalizadas y asignar valores a la anotación.

### • **Acciones**

Permite editar o eliminar la descripción de la anotación seleccionada.

### • **Edición**

Abre el cuadro de diálogo Editar anotación, que permite modificar el nombre y la descripción de la anotación.

### • **Eliminar**

Permite eliminar el valor de la anotación. El valor sólo se puede eliminar si no está asociado a ninguna regla de anotación o reglas de grupo.

### **Pestaña Reglas de anotación**

La pestaña Reglas de anotación muestra las reglas de anotación creadas para anotar los objetos de almacenamiento. Puede realizar tareas como agregar, editar, eliminar o reordenar una regla de anotación. También puede ver el número de objetos de almacenamiento que cumplen la regla de anotación.

### **Botones de comando**

Debe tener el rol de administrador de aplicaciones o de administrador del almacenamiento.

• **Agregar**

Muestra el cuadro de diálogo Agregar regla de anotación, que permite crear reglas de anotación para objetos de almacenamiento.

• **Edición**

Muestra el cuadro de diálogo Editar regla de anotación, que permite reconfigurar reglas de anotación configuradas previamente.

• **Eliminar**

Elimina las reglas de anotación seleccionadas.

• **Reordenar**

Muestra el cuadro de diálogo reorganizar regla de anotación, que permite reorganizar el orden de las reglas de anotación.

## **Vista de lista**

La vista de lista muestra, en formato tabular, las reglas de anotación que se crearon en el servidor de Unified Manager. Puede utilizar los filtros de columnas para personalizar los datos que se muestran. La vista de lista de la ficha Reglas de anotación y la vista de lista de la sección Reglas asociadas de la pestaña anotación contienen las siguientes columnas:

- Clasificación
- Nombre
- Tipo de objeto de destino
- Valor de anotación asociada
- Objetos aplicables

Se muestra una columna adicional para la ficha Reglas de anotación, anotación asociada, que muestra el nombre de la anotación aplicada al objeto de almacenamiento.

## <span id="page-5-0"></span>**Cuadro de diálogo Agregar anotación**

El cuadro de diálogo Add Annotation permite crear anotaciones personalizadas que pueden asociarse a clústeres, volúmenes y máquinas virtuales de almacenamiento (SVM) mediante reglas de anotación.

Debe tener el rol de administrador de aplicaciones o de administrador del almacenamiento.

• **Nombre de anotación**

Especifica el nombre de la anotación. Debe introducir un nombre único para la anotación.

• **Descripción**

Especifica una descripción significativa de la anotación.

## **Valores de anotación**

• **Agregar**

Agrega un nuevo valor a la anotación seleccionada.

• **Eliminar**

Elimina el valor seleccionado para una anotación.

### **Botones de comando**

• **Guardar y cerrar**

Guarda la nueva anotación y cierra el cuadro de diálogo Agregar anotación.

• **Cancelar**

Cierra el cuadro de diálogo Agregar anotación sin guardar los cambios.

## <span id="page-6-0"></span>**Cuadro de diálogo Editar anotación**

El cuadro de diálogo Editar anotación permite cambiar la descripción de una anotación existente.

Debe tener el rol de administrador de aplicaciones o de administrador del almacenamiento.

### • **Nombre de anotación**

Muestra el nombre de la anotación. Este campo no se puede editar.

• **Descripción**

Proporciona una descripción significativa de la anotación. Puede editar este campo cuando desee cambiar la descripción actual de la anotación.

### **Botones de comando**

• **Guardar y cerrar**

Guarda los cambios en la descripción de la anotación y cierra el cuadro de diálogo.

• **Cancelar**

Cierra el cuadro de diálogo Editar anotación sin guardar los cambios.

## <span id="page-6-1"></span>**Cuadro de diálogo Agregar regla de anotación**

El cuadro de diálogo Add Annotation Rule permite crear reglas de anotación en Unified Manager para anotar dinámicamente los objetos de almacenamiento.

Debe tener el rol de administrador de aplicaciones o de administrador del almacenamiento.

#### • **Nombre**

Especifica el nombre de la regla de anotación.

#### • **Tipo de objeto de destino**

Especifica el tipo de objetos de almacenamiento (máquinas virtuales de almacenamiento (SVM), volúmenes o clústeres) que desea anotar.

#### • **Aplicar anotación**

Especifica la anotación y el valor que puede utilizar para anotar los objetos de almacenamiento cuando se cumplan todas las condiciones.

#### • **Condiciones**

Especifica las condiciones que determinan los objetos de almacenamiento que se pueden anotar.

### **Botones de comando**

#### • **Guardar y Agregar**

Agrega la regla de anotación que creó y permite agregar otra regla de anotación sin cerrar el cuadro de diálogo.

### • **Agregar**

Agrega la regla de anotación y cierra el cuadro de diálogo Agregar regla de anotación.

#### • **Cancelar**

Cancela los cambios y cierra el cuadro de diálogo Agregar regla de anotación.

#### • **Agregar condición**

Agrega una condición para definir la regla de anotación.

### • **Agregar grupo de condiciones**

Agrega un grupo de condiciones para definir condiciones para la regla de anotación.

## <span id="page-7-0"></span>**Cuadro de diálogo Editar regla de anotación**

Puede editar las reglas de anotación que ha creado para agregar o eliminar anotaciones en objetos de almacenamiento.

Debe tener el rol de administrador de aplicaciones o de administrador del almacenamiento.

### • **Nombre**

Muestra el nombre de la regla de anotación.

### • **Tipo de objeto de destino**

Muestra el tipo de objeto de almacenamiento que desea anotar. No puede cambiar el tipo de objeto.

• **Aplicar anotación**

Muestra la anotación y el valor que puede utilizar para anotar objetos de almacenamiento cuando se cumplan todas las condiciones.

• **Condiciones**

Muestra la lista de condiciones para la regla de anotación. Puede editar las condiciones para agregar o eliminar la anotación en objetos de almacenamiento.

### **Botones de comando**

• **Guardar**

Guarda los cambios realizados y cierra el cuadro de diálogo Editar regla de anotación.

• **Cancelar**

Cierra el cuadro de diálogo Editar regla de anotación sin guardar los cambios.

## <span id="page-8-0"></span>**Cuadro de diálogo reorganizar regla de anotación**

Puede utilizar el cuadro de diálogo reorganizar regla de anotación para especificar el orden en el que desea que se apliquen las reglas de anotación a los objetos de almacenamiento.

### **Botones de comando**

Debe tener el rol de administrador de aplicaciones o de administrador del almacenamiento.

• **Guardar**

Guarda los cambios realizados en las reglas de anotación y cierra el cuadro de diálogo reorganizar regla de anotación.

• **Cancelar**

Cierra el cuadro de diálogo reorganizar regla de anotación sin guardar los cambios realizados.

### **Vista de lista**

• **Rango**

Muestra el orden en que se aplicarán las reglas de anotación a los objetos de almacenamiento.

• **Nombre**

Muestra el nombre de la regla de anotación.

### • **Tipo de objeto de destino**

Muestra el tipo de objeto de almacenamiento al que se aplica la regla de anotación.

• **Anotación asociada**

Muestra el nombre de la anotación que se aplica al objeto de almacenamiento.

• **Valor de anotación asociada**

Muestra el valor de anotación del objeto de almacenamiento.

## <span id="page-9-0"></span>**Cuadro de diálogo Annotate Cluster**

El cuadro de diálogo Annotate Cluster permite anotar manualmente los objetos de almacenamiento. Puede seleccionar un único clúster o varios clústeres y anotar con una pareja de valores específica de la lista existente de anotaciones.

Debe tener el rol de administrador de aplicaciones o de administrador del almacenamiento.

### • **Anotación=pares de valor**

Permite seleccionar la anotación necesaria para el clúster seleccionado.

• **Aplicar**

Aplica la anotación seleccionada al clúster.

• **Cancelar**

Cierra el cuadro de diálogo anotar clúster sin guardar los cambios.

## <span id="page-9-1"></span>**Cuadro de diálogo Annotate SVM**

El cuadro de diálogo Annotate Storage VM permite anotar manualmente los objetos de almacenamiento. Puede seleccionar una única SVM o varias SVM y anotar con un par de valores específico de la lista existente de anotaciones.

Debe tener el rol de administrador de aplicaciones o de administrador del almacenamiento.

• **Anotación=pares de valor**

Permite seleccionar la anotación necesaria para la SVM seleccionada.

• **Aplicar**

Aplica la anotación seleccionada a la SVM.

• **Cancelar**

Cierra el cuadro de diálogo Annotate Storage VM sin guardar los cambios.

## <span id="page-10-0"></span>**Cuadro de diálogo Annotate Volume**

El cuadro de diálogo Annotate Volume permite anotar manualmente los objetos de almacenamiento. Puede seleccionar un único volumen o varios volúmenes y anotar con una pareja de valores específica de la lista existente de anotaciones.

Debe tener el rol de administrador de aplicaciones o de administrador del almacenamiento.

• **Anotación=pares de valor**

Permite seleccionar la anotación necesaria para el volumen seleccionado.

• **Aplicar**

Aplica la anotación seleccionada al volumen.

• **Cancelar**

Cierra el cuadro de diálogo volumen de anotación sin guardar los cambios.

### **Información de copyright**

Copyright © 2024 NetApp, Inc. Todos los derechos reservados. Imprimido en EE. UU. No se puede reproducir este documento protegido por copyright ni parte del mismo de ninguna forma ni por ningún medio (gráfico, electrónico o mecánico, incluidas fotocopias, grabaciones o almacenamiento en un sistema de recuperación electrónico) sin la autorización previa y por escrito del propietario del copyright.

El software derivado del material de NetApp con copyright está sujeto a la siguiente licencia y exención de responsabilidad:

ESTE SOFTWARE LO PROPORCIONA NETAPP «TAL CUAL» Y SIN NINGUNA GARANTÍA EXPRESA O IMPLÍCITA, INCLUYENDO, SIN LIMITAR, LAS GARANTÍAS IMPLÍCITAS DE COMERCIALIZACIÓN O IDONEIDAD PARA UN FIN CONCRETO, CUYA RESPONSABILIDAD QUEDA EXIMIDA POR EL PRESENTE DOCUMENTO. EN NINGÚN CASO NETAPP SERÁ RESPONSABLE DE NINGÚN DAÑO DIRECTO, INDIRECTO, ESPECIAL, EJEMPLAR O RESULTANTE (INCLUYENDO, ENTRE OTROS, LA OBTENCIÓN DE BIENES O SERVICIOS SUSTITUTIVOS, PÉRDIDA DE USO, DE DATOS O DE BENEFICIOS, O INTERRUPCIÓN DE LA ACTIVIDAD EMPRESARIAL) CUALQUIERA SEA EL MODO EN EL QUE SE PRODUJERON Y LA TEORÍA DE RESPONSABILIDAD QUE SE APLIQUE, YA SEA EN CONTRATO, RESPONSABILIDAD OBJETIVA O AGRAVIO (INCLUIDA LA NEGLIGENCIA U OTRO TIPO), QUE SURJAN DE ALGÚN MODO DEL USO DE ESTE SOFTWARE, INCLUSO SI HUBIEREN SIDO ADVERTIDOS DE LA POSIBILIDAD DE TALES DAÑOS.

NetApp se reserva el derecho de modificar cualquiera de los productos aquí descritos en cualquier momento y sin aviso previo. NetApp no asume ningún tipo de responsabilidad que surja del uso de los productos aquí descritos, excepto aquello expresamente acordado por escrito por parte de NetApp. El uso o adquisición de este producto no lleva implícita ninguna licencia con derechos de patente, de marcas comerciales o cualquier otro derecho de propiedad intelectual de NetApp.

Es posible que el producto que se describe en este manual esté protegido por una o más patentes de EE. UU., patentes extranjeras o solicitudes pendientes.

LEYENDA DE DERECHOS LIMITADOS: el uso, la copia o la divulgación por parte del gobierno están sujetos a las restricciones establecidas en el subpárrafo (b)(3) de los derechos de datos técnicos y productos no comerciales de DFARS 252.227-7013 (FEB de 2014) y FAR 52.227-19 (DIC de 2007).

Los datos aquí contenidos pertenecen a un producto comercial o servicio comercial (como se define en FAR 2.101) y son propiedad de NetApp, Inc. Todos los datos técnicos y el software informático de NetApp que se proporcionan en este Acuerdo tienen una naturaleza comercial y se han desarrollado exclusivamente con fondos privados. El Gobierno de EE. UU. tiene una licencia limitada, irrevocable, no exclusiva, no transferible, no sublicenciable y de alcance mundial para utilizar los Datos en relación con el contrato del Gobierno de los Estados Unidos bajo el cual se proporcionaron los Datos. Excepto que aquí se disponga lo contrario, los Datos no se pueden utilizar, desvelar, reproducir, modificar, interpretar o mostrar sin la previa aprobación por escrito de NetApp, Inc. Los derechos de licencia del Gobierno de los Estados Unidos de América y su Departamento de Defensa se limitan a los derechos identificados en la cláusula 252.227-7015(b) de la sección DFARS (FEB de 2014).

### **Información de la marca comercial**

NETAPP, el logotipo de NETAPP y las marcas que constan en <http://www.netapp.com/TM>son marcas comerciales de NetApp, Inc. El resto de nombres de empresa y de producto pueden ser marcas comerciales de sus respectivos propietarios.